# <span id="page-0-2"></span>**Campus Wireless**

Connecting to the campus wireless

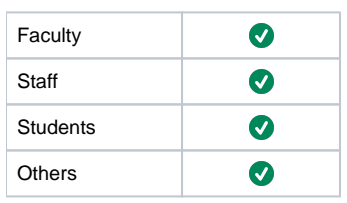

## Step-by-step guide

- [Available Networks](#page-0-0)
- [Windows 7+](#page-0-1)
- [Apple OSX](#page-1-0)
- [Apple iOS](#page-2-0)
- [Android](#page-2-1)
- [Chromebook](#page-4-0)
- [Any others](#page-5-0)
- [Windows Troubleshooting](#page-5-1)
- [Mac OSX Troubleshooting](#page-5-2)

#### <span id="page-0-0"></span>**Available Networks**

SHP\_CAMPUS : Encrypted, User Secured, Wireless Access for all faculty, staff, and students.

SHP\_GUEST : Unencrypted, public, guest wireless access, you will not be able to access Moodle, Sonis, Office365, Google Apps, or any other school resource if you connect to this network. General Web Browsing is also more restrictive.

Username: your school single sign on username Password: your school single sign on password

When username and password are mentioned in any of the sections below refer to the above example.

### <span id="page-0-1"></span>**Windows 7+**

☑

Connect to SHP\_CAMPUS

When prompted enter your username and your password then click ok/submit. If you are asked to trust this connection or certificate, click Yes. Your device will now auto-connect each time without having to enter your email address and password.

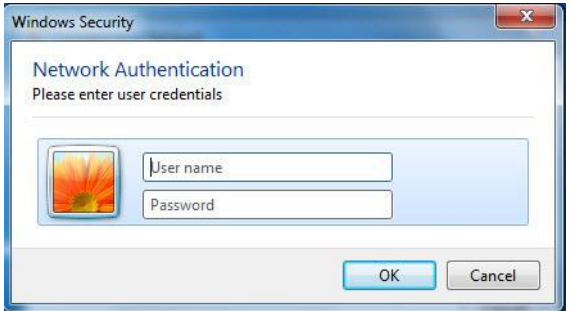

On Windows 8/10 it will look like the below

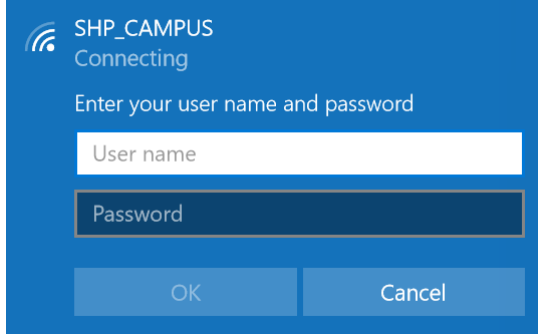

#### If you get a prompt, just click Connect

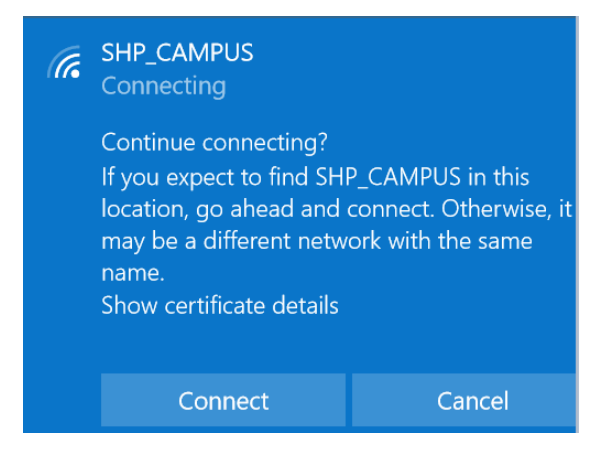

## <span id="page-1-0"></span>**Apple OSX**

Connect to SHP\_CAMPUS

When prompted enter your school username and password, choose Remember this network, and click Ok

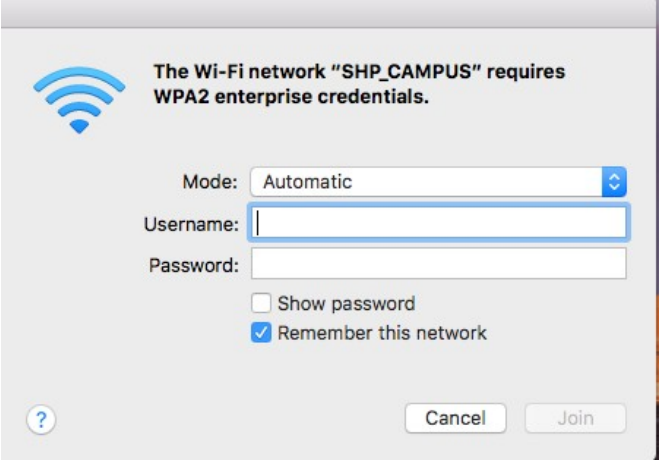

Or If you get either popup below just click continue, enter your mac's password if prompted, then you will be connected.

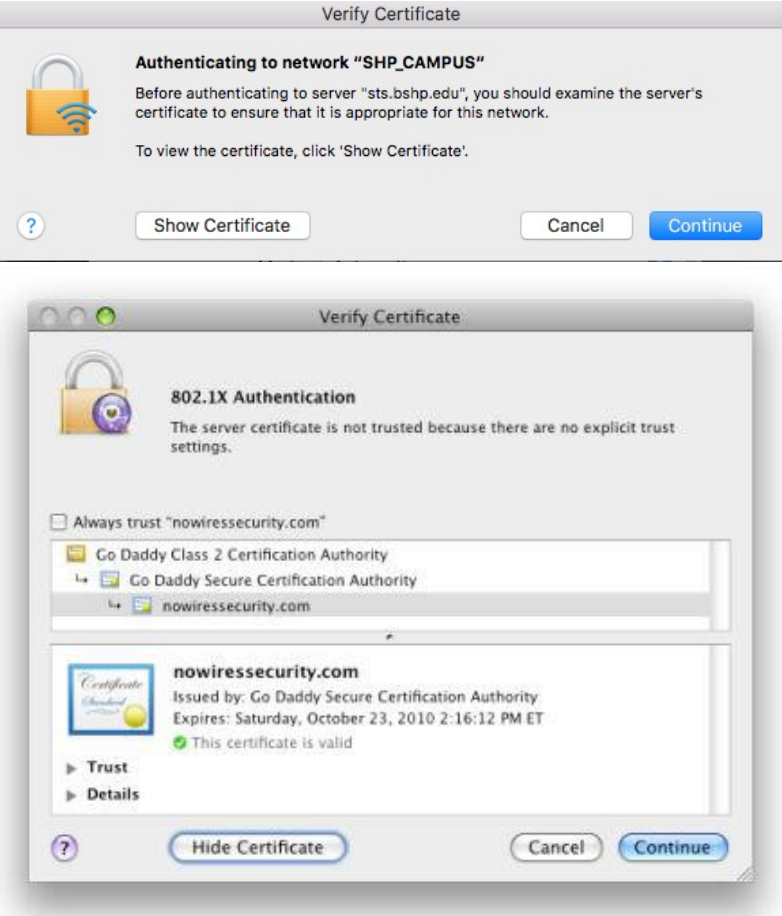

# <span id="page-2-0"></span>**Apple iOS**

Connect to SHP\_CAMPUS

When prompted enter your school username and password and press Join, ensure 'Mode' is set to Automatic

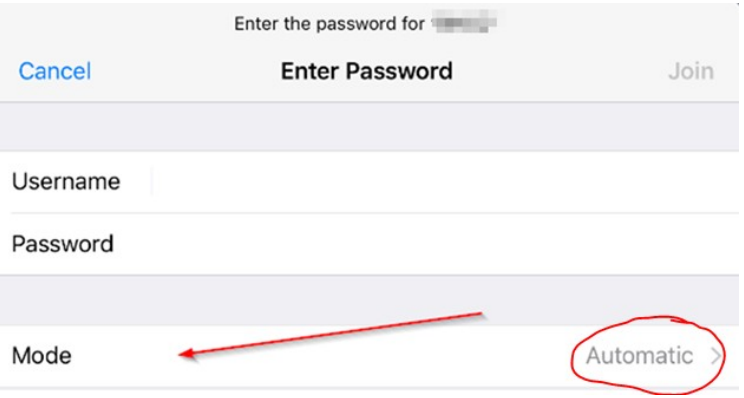

<span id="page-2-1"></span>If you receive any of the below prompts, press the Accept, Ok, or Trust button in the top right or on the certificate like below

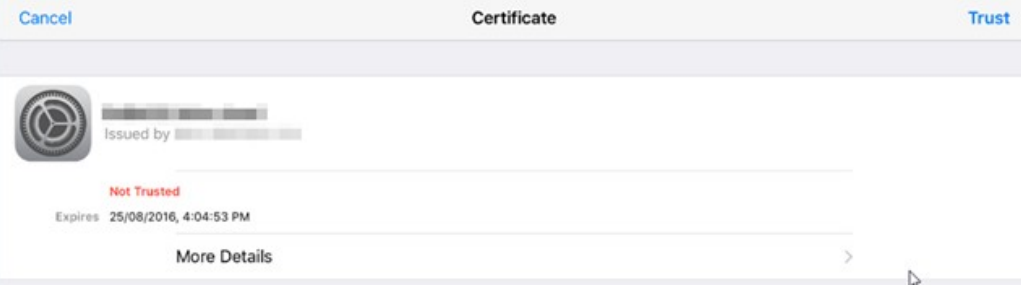

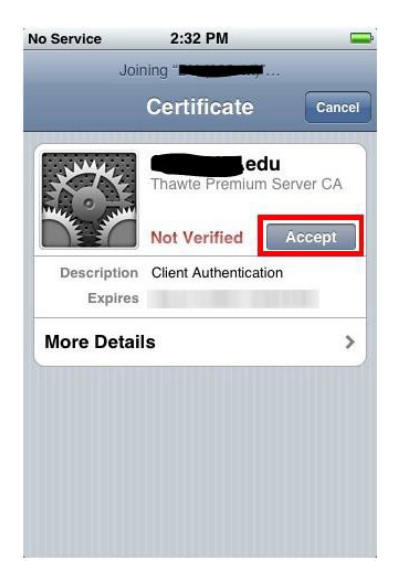

#### **Android**

Connect to SHP\_CAMPUS

In the prompts leave them as default or verify below are set

EAP Method: PEAP

Phase 2: None

CA Certificate: Choose 'Don't validate'

Identity: enter your username

Anonymous identity: skip, leave it blank

Password: enter your password

Press Connect.

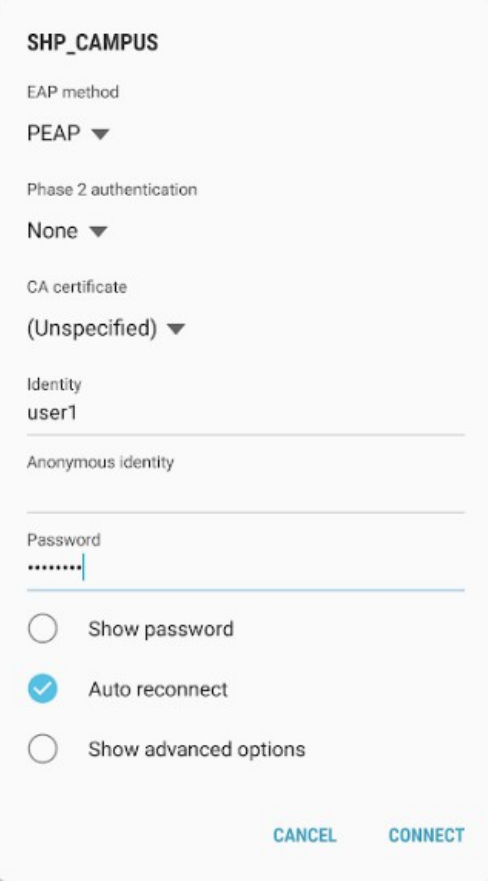

#### <span id="page-4-0"></span>**Chromebook**

Connect to SHP\_CAMPUS

In the prompts leave them as default or verify the below are set

EAP Method: PEAP

Phase 2: Automatic

CA Certificate: Do not check

Identity: enter your username

Password: enter your password

Anonymous identity: skip, leave it blank

#### Press Connect.

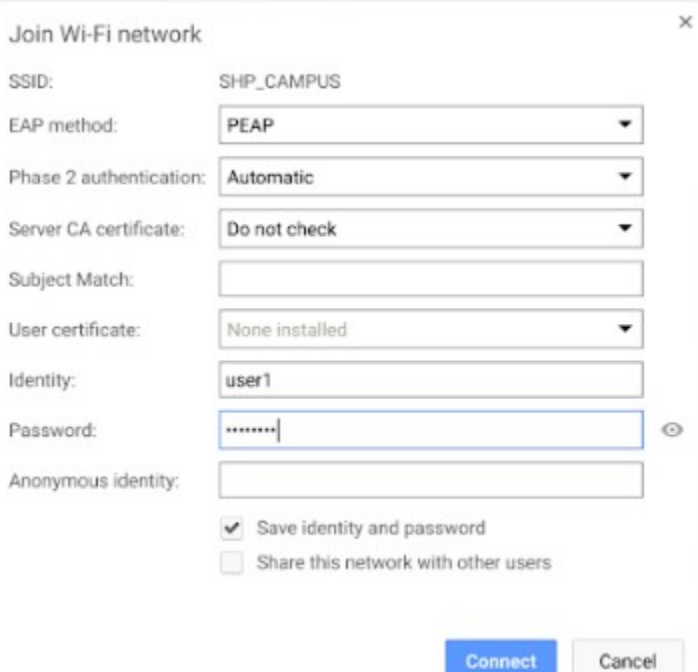

#### <span id="page-5-0"></span>**Any others**

Phase 2: None or blank

CA Certificate: Unspecified

Identity: enter your username

Anonymous identity: skip, leave it blank

Password: enter your password

Press Connect.

#### <span id="page-5-1"></span>**Windows Troubleshooting**

Recently change your password? Remove the remembered wireless connection and add again by selecting the network and logging in again.

Does your devices support the latest wireless standards? If not, you might need a usb adapter that supports 5Ghz networks.

Connected but receiving a certificate error? Just click accept, trust, or continue in the prompts. The certificate will read either [sts.bshp.edu](http://sts.bshp.edu), [nps.bshp.edu](http://nps.bshp.edu), or [auth.bshp.edu](http://auth.bshp.edu)

#### <span id="page-5-2"></span>**Mac OSX Troubleshooting**

If you recently changed your password and unlike Windows computers, some versions of Mac OSX do not prompt to reenter your password after a change. Follow the below instructions to delete the wireless profile and then follow the steps in the section entitled 'Apple OSX' to re-add it.

Click on the wireless icon and select 'Open Network Preferences'

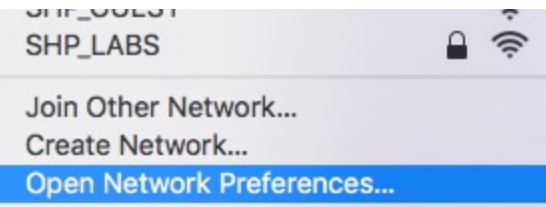

On the left side make sure Wi-Fi is selected and then choose Advanced in the lower-right side of the window

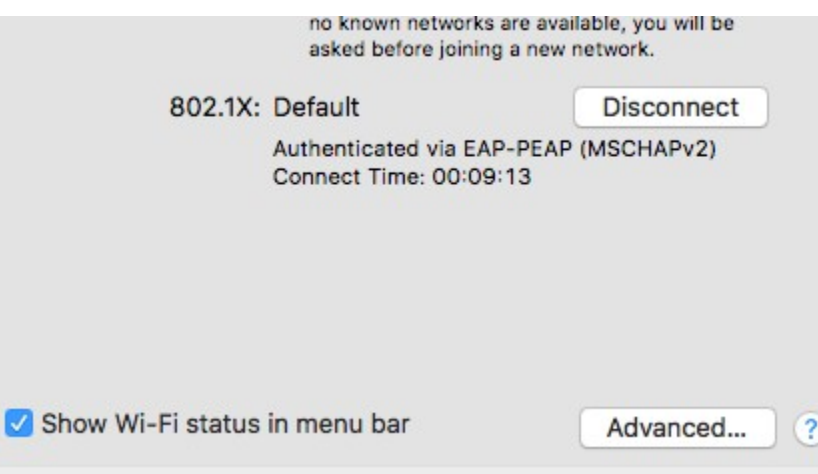

In the list shown scroll until you find SHP\_CAMPUS and then select it. Once it is selected click the – to delete the profile. Click OK when finished and then re-add the profile using the instructions in the section entitled 'Apple OSX'.

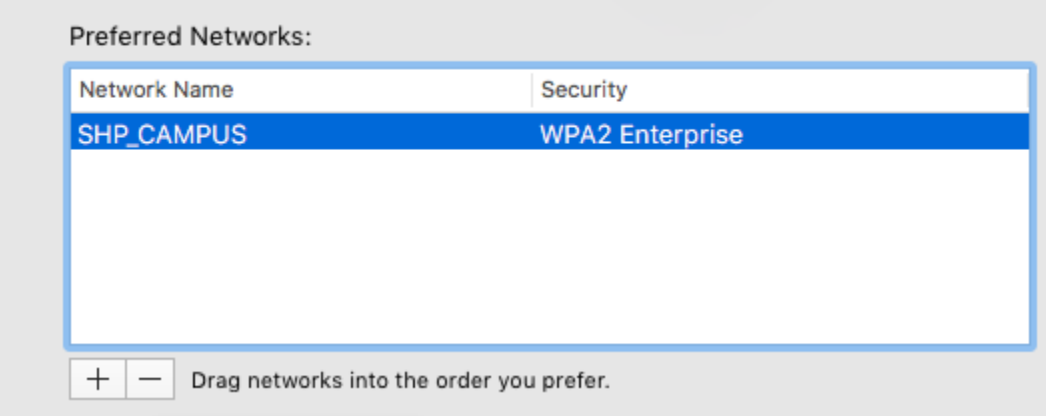

## Related articles

- [Wireless Troubleshooting](https://kb.bshp.edu/display/KB/Wireless+Troubleshooting)
- [Campus Wireless](#page-0-2)